## **PRAKTIKUM SISTEM INFORMASI GEOGRAFIS**

# **DIGITASI ON-SCREEN**

#### **Oleh: Lili Somantri**

- **1. Digitasi Titik**
- **2. Digitasi Garis**
- **3. Digitasi Polygon**
- **4. Memanfaatkan menu editor**

#### **I. Digitasi Titik**

Pada bagian ini akan mencoba mendigitasi symbol titik seperti kota kecamatan dan bangunan yang ada di Kota Denpasar.

1. Buatlah data tersebut melalui ArcKatalog dengan mengklik kanan > kota\_kecamatan > point > edit > select > project coordinate system > add > utm > WGS 1984 > WGS 1984 UTM zona 49S > add > ok > ok. Kemudian buat file bangunan dengan langkah yang sama.

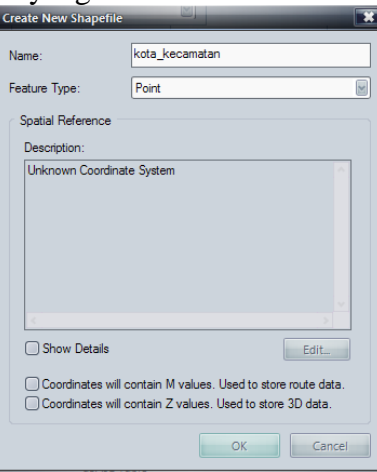

2. Buka file kota\_kecamatan pada arcMap dengan menggunakan add fied. Kemudian aktifkan editor > start editing > sketch tool. Seperti tampilan berikut.

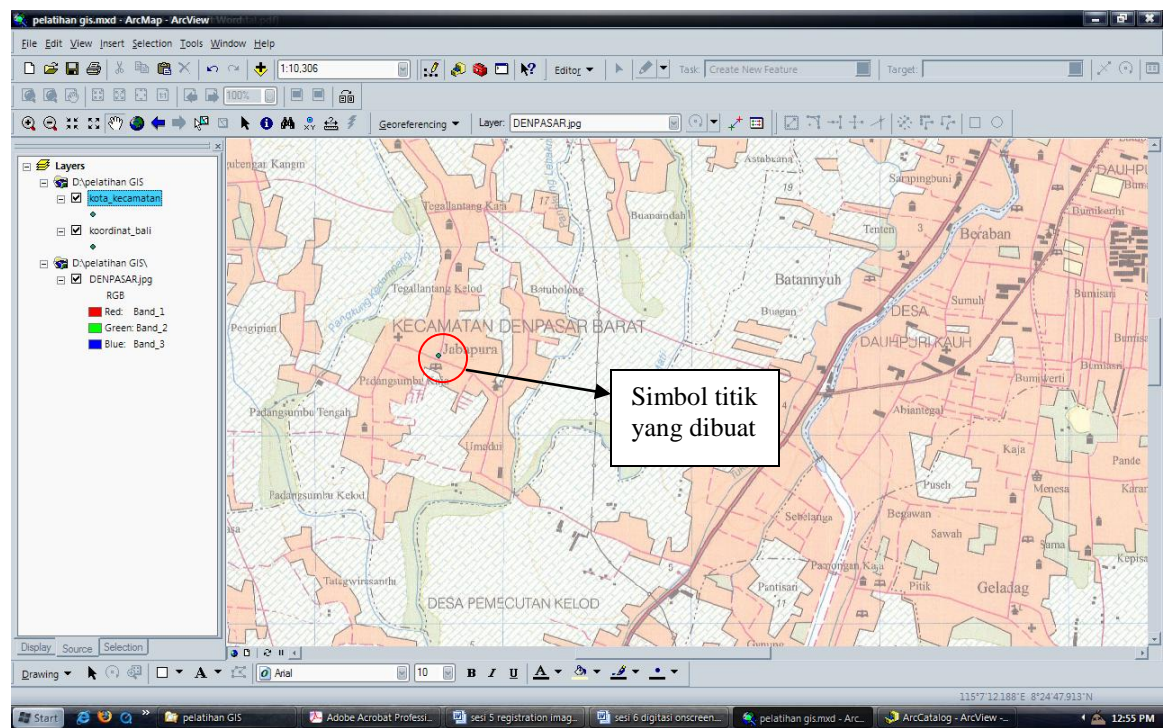

3. Untuk mengganti symbol sesuai dengan keinginan, klik dua kali pada layernya atau klik kanan sehingga muncul jendela dialog properties> simbology > pilih symbol yang sesuai dengan keinginan berikut warnanya> ok.

## **II. Digitasi Garis**

- 1. buatkan terlebih dahulu nama filenya dengan membuatnya di arc catalog. Missal nama filenya jalan.
- 2. Aktifkan dengan mengklik editor > start editing dengan menggunakan menu bergambar pensil dan task nya harus dalam kondisi create new feature seperti gambar berikut.

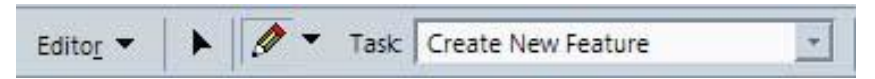

3. Digitasi objek jalan dengan menggunakan polyline. Untuk mengedit objek jalan gunakan fasilitas berikut.

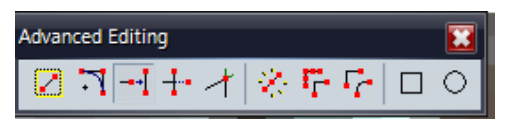

3. atau dengan mengklik pada menu task pilih modify seperti berikut

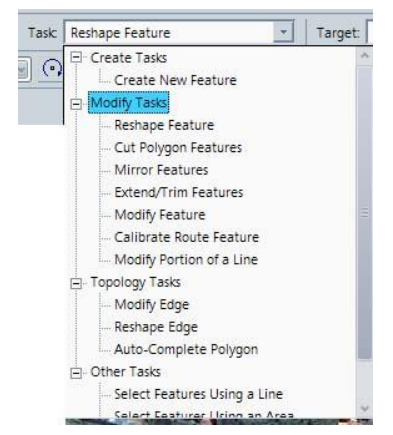

# III. Digitasi Polygon